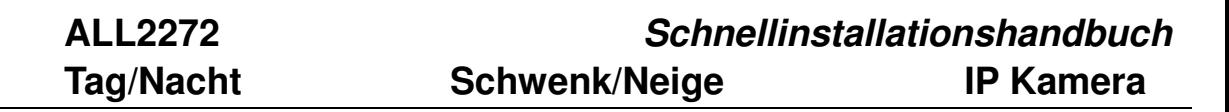

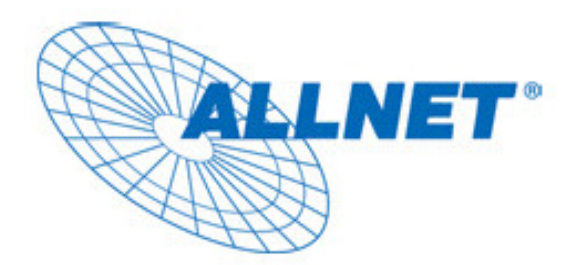

**ALL2272** 

# **Tag/Nacht Schwenk/Neige**

# **IP Kamera**

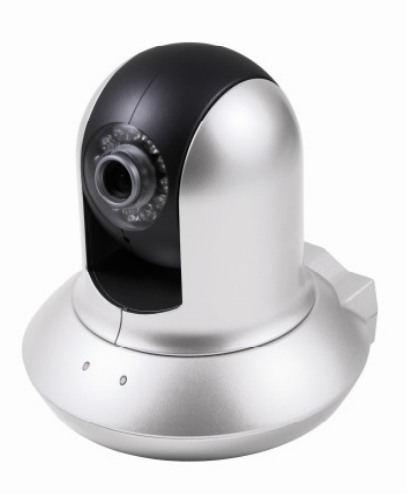

## **Schnellinstallationhandbuch**

**V1.0** 

### **Schnellinstallationshandbuch**

Bitte beachten Sie die folgenden Installationshinweise um die ALL2272 IP Kamera zu konfigurieren. Packungsinhalt des Original Kartons und Anschlussübersicht. **Siehe S.1** Installieren Sie die Hardware und schließen Sie alle Kabel an **Siehe S.2**  Microsoft OS: Benutzen Sie Software CD um den Intelligenten IP Scanne zu installieren. **Siehe S.3** Greifen Sie auf die IP Kamera mithilfe des intelligenten IP Scanners zu. **Siehe S.3** Mac OS: Greifen Sie mit dem Safari Browser au die Kamera zu. **Siehe S.5** Ändern Sie die Belichtungseinstellungen. **Siehe S.8** Ändern Sie die Sprache des Web Interface auf die Ihnen bevorzugte Sprache um. **Siehe S.8**  Verwenden Sie die IP Kamera mit Ihrem Mobiltelefon. **Siehe S.9** Windows Live Messenger Konfiguration. **Siehe S.10** Zugriff auf das Internet via statischer IP, Dynamischer IP oder beides. **Siehe S.11**  CE-Erklärung **Siehe S.14** 

Copyright **Siehe S.15** 

#### **Packungsinhalt**

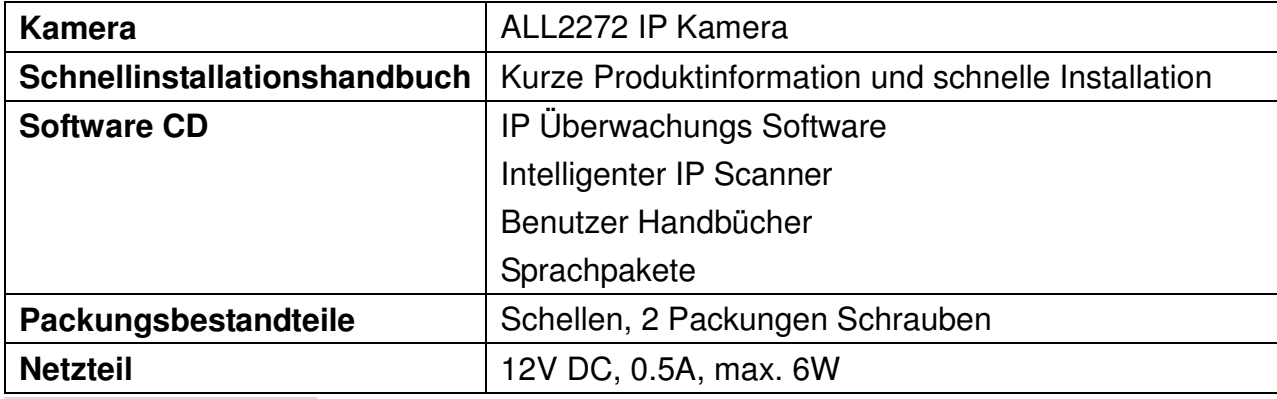

### **Anchlussübersicht**

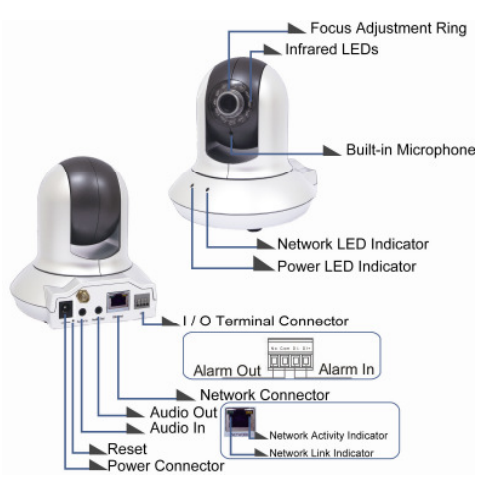

**Fokussier Ring:** Justieren Sie den Fokussier Ring um ein klares Bild zu erhalten.

**Reset:** Wenn das Gerät mit Strom versorgt ist, drücken Sie den Reset Knopf um es zu rebooten oder halten Sie den Reset Knopf für 10 Sekunden gedrückt, um das Gerät in die Werkseinstellungen zurückzusetzen.

#### **Installieren Sie die Hardware und schließen Sie alle Kabel an**

#### **a. Connect all cables**

a1. Ohne Power over Ethernet (PoE) Verbindung **(ALL2272)** 

1. Verbinden Sie das Stromkabel mit der IP Kamera.

2. Schließen Sie die ALL2272 IP Kamera mit einem Cat5 Kabel an Ihren Switch / Router an.

a2. Power over Ethernet (PoE) **(ALL2272)** 

1. Schließen Sie die ALL2272 IP Kamera mit einem Cat5 Kabel an Ihren PoE Fähigen Switch / Router an.

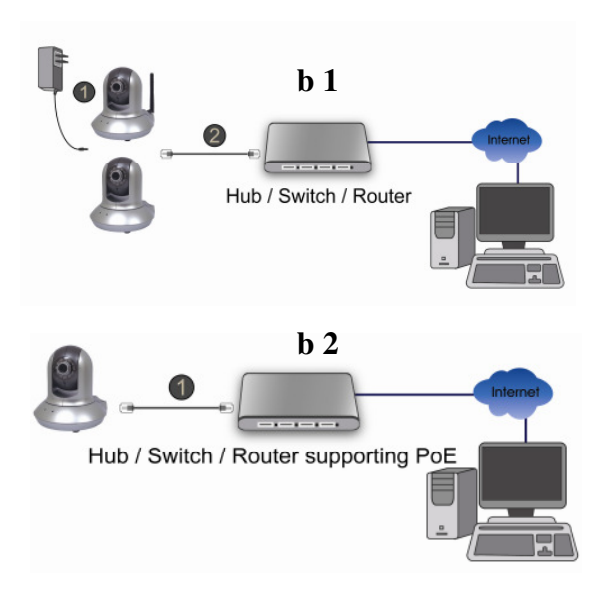

#### **Microsoft OS:** Benutzen Sie Software CD um den Intelligenten IP Scanne zu installieren

Starten Sie Ihren PC und legen Sie die CD-ROM ein. Die Setup Seite wird automatisch starten. Bitte beachten Sie diese Schritte um die Firmware zu installieren.

**Wählen Sie "Intelligent IP Installer" aus. Um die Installation erfolgreich abzuschließen, folgen Sie dem Installationsprozess.**

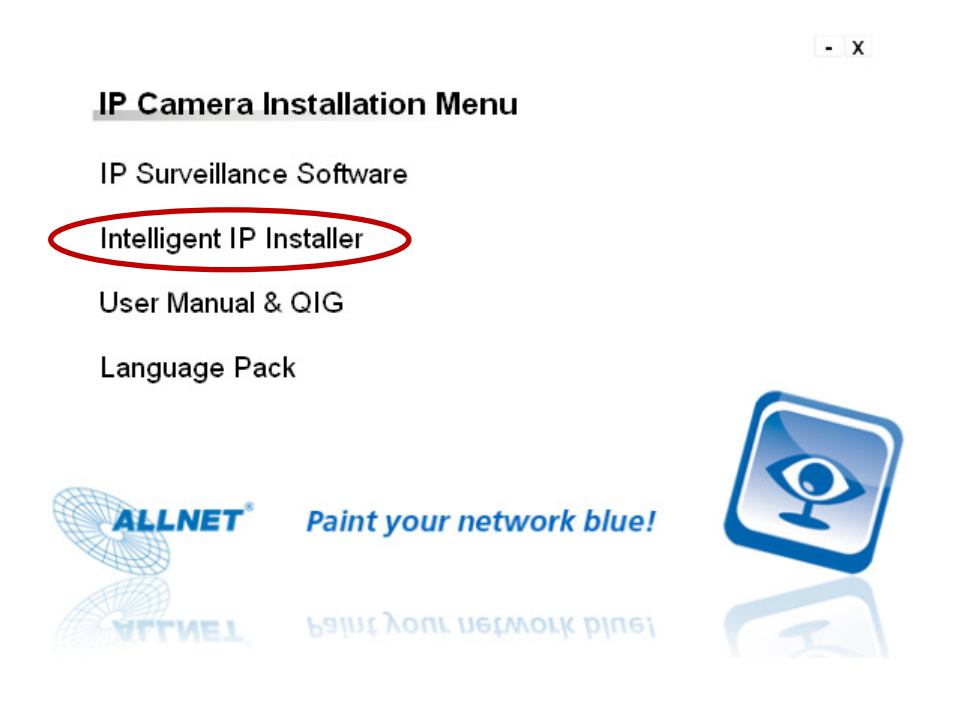

#### Greifen Sie auf die IP Kamera mithilfe des intelligenten IP Scanners zu

1. Bevor Sie den Intelligenten IP Installer benutzen, überprüfen Sie bitte die zwei folgenden Einstellungen.

- a. Internet Explorer Einstellungen
- → Security → **Custom Level**

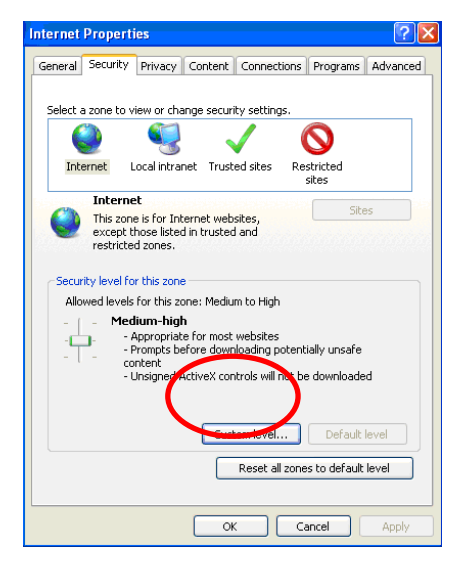

b. In den Sicherheitseinstellungen, suchen Sie **Unsignierte ActiveX-Steuerelemente herunterladen,** ändern Sie die Einstellung auf **Aktivieren** oder **Bestätigen**.

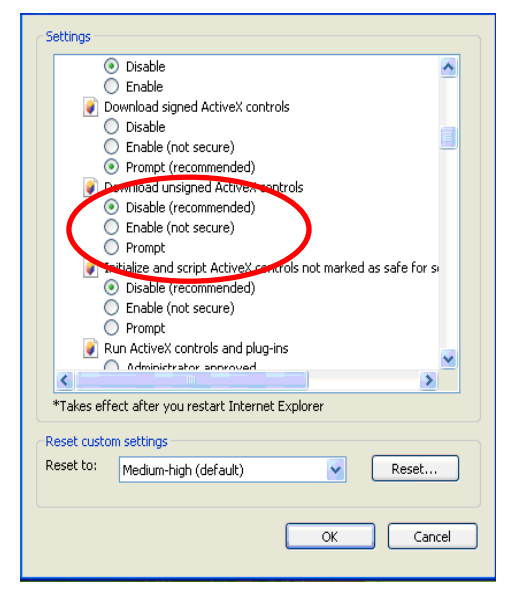

2. Klicken Sie auf das Intelligent IP Installer Icon auf Ihrem Desktop. Das Hauptfenster erscheint und zeigt Ihnen eine Liste mit allen aktiven IP Kameras an. Wählen Sie die entsprechende IP Kamera aus der Liste aus und klicken Sie anschließend auf **Link to IE.**

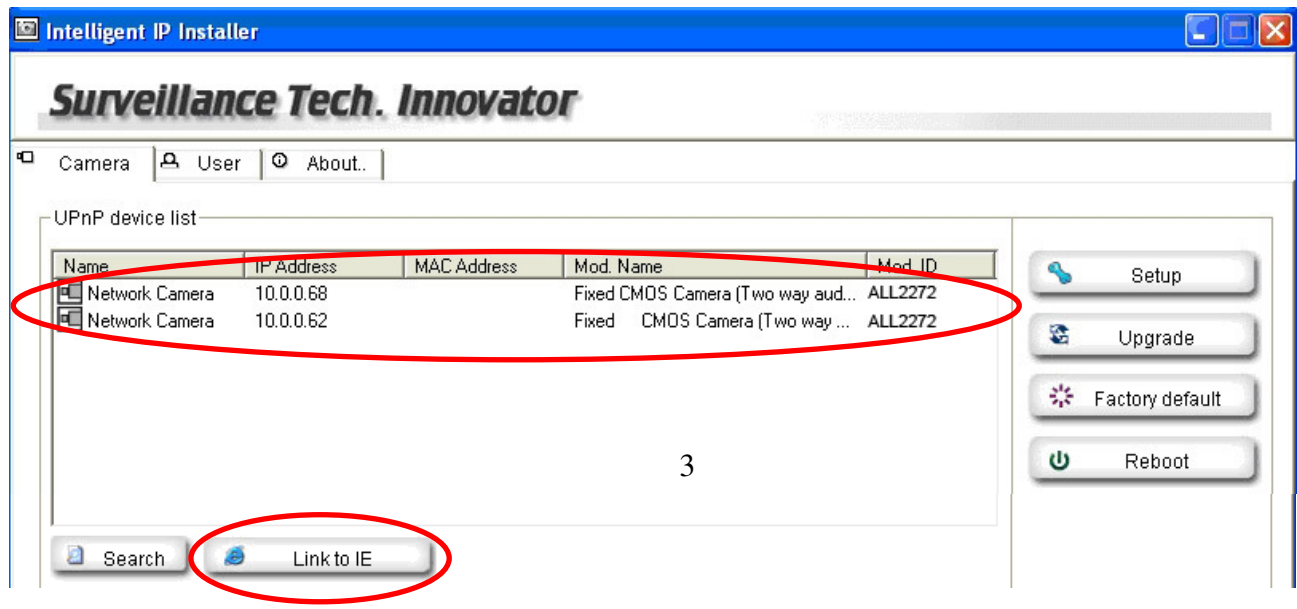

3. Geben Sie Ihren Benutzernamen und Passwort ein. **(Standard ist admin / admin)** 

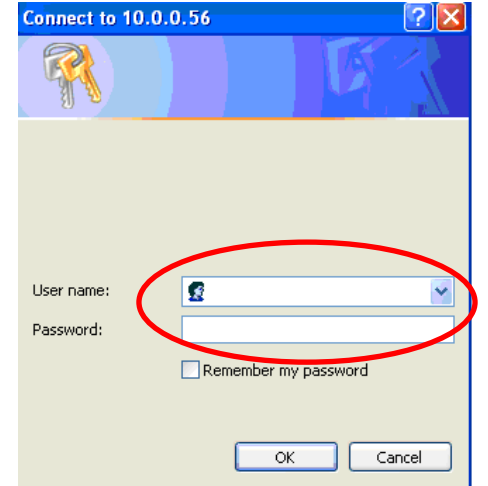

4. Wenn Sie zum ersten Mal auf die Kamera zugreifen, wird eine gelbe Information erscheint unterhalb der Adressleiste: Um Ihre Sicherheit zu gewähren, hielt der Internet Explorer diese Seite davon ab, ein ActiveX Steuerelement auf Ihren Computer zu installieren. Klicken Sie hier für Optionen …

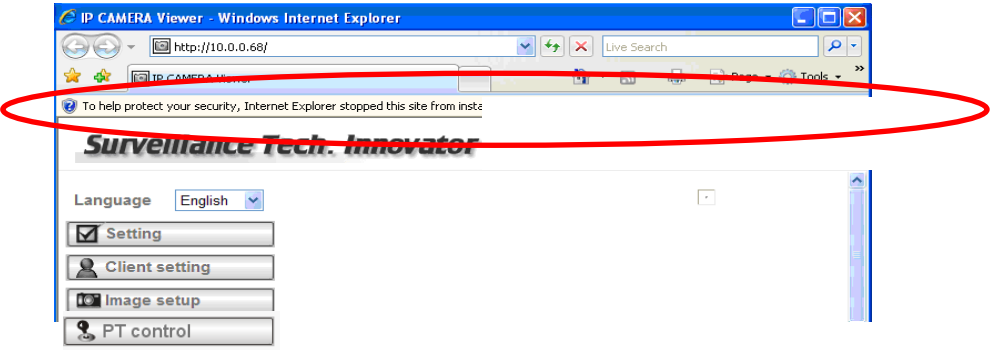

5. Klicken Sie auf die Informationsleiste und wählen Sie **ActiveX Steuerelement Installieren**.

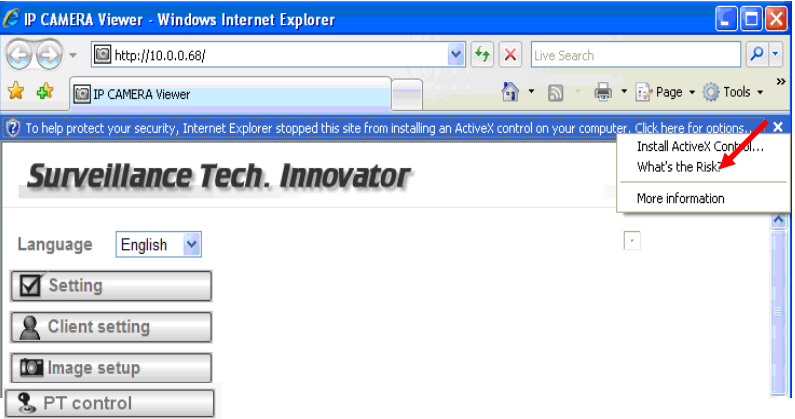

#### 6. Klicken Sie auf **Installieren**

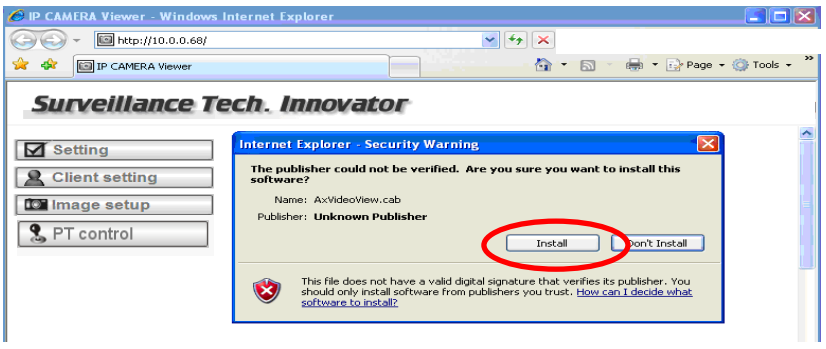

7. Live Video wird in der mitte des Browserfensters angezeigt.

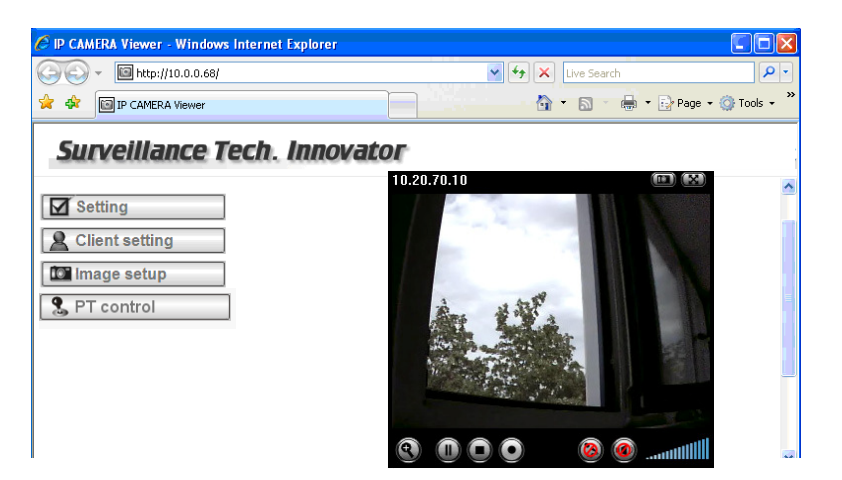

#### **Mac OS: Greifen Sie mit dem Safari Browser au die Kamera zu**

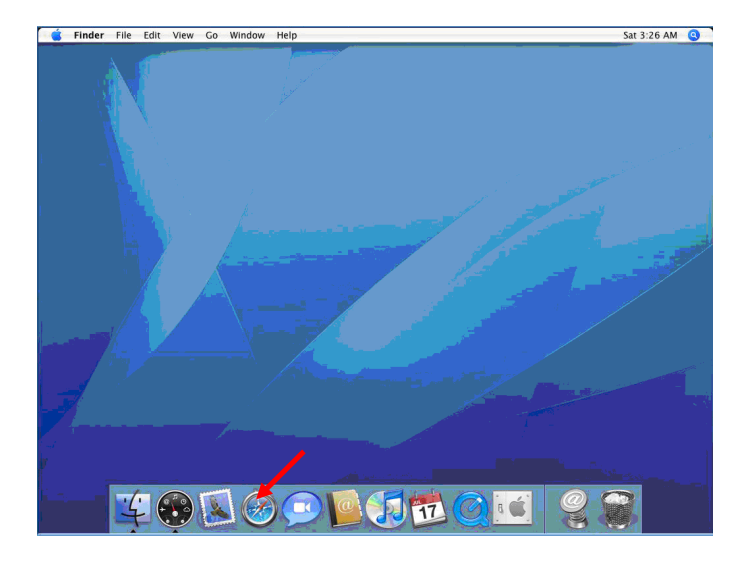

1. Starten Sie **Safari** 2. Klicken Sie auf die **Bonjourfunktion** und wählen Sie die Kamera aus, auf die Sie zugreifen wollen.

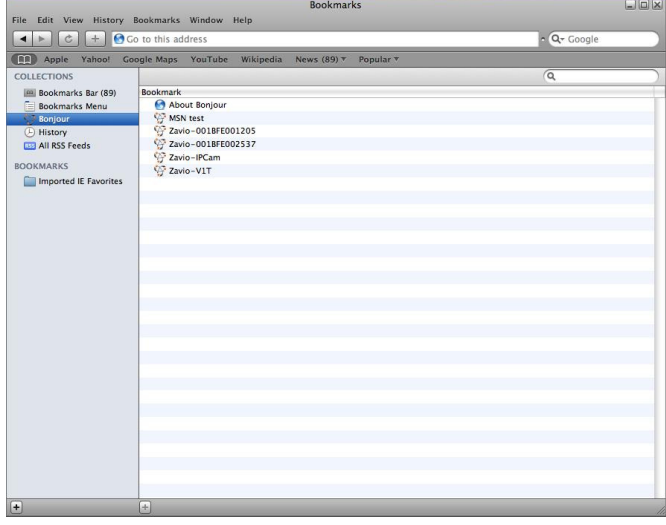

3. Geben Sie Benutzername und Passwort ein

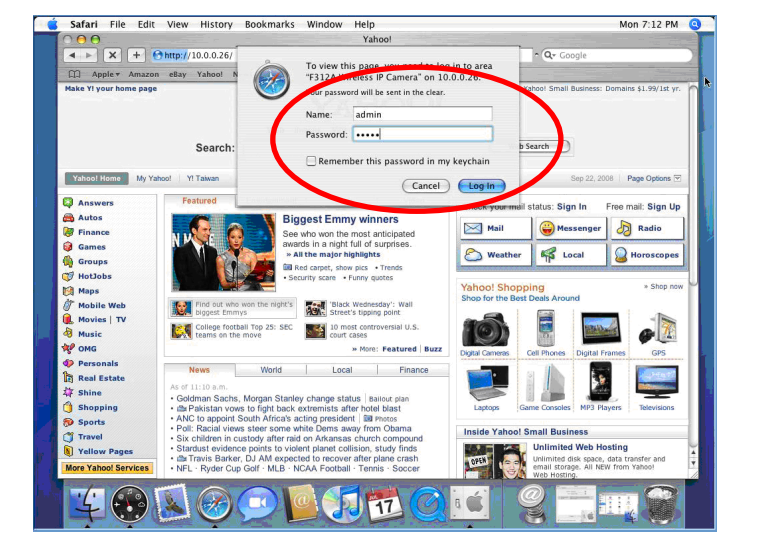

**(Standard ist admin / admin)** 4. Das Kamerabild wird in Ihrem Browser angezeigt.

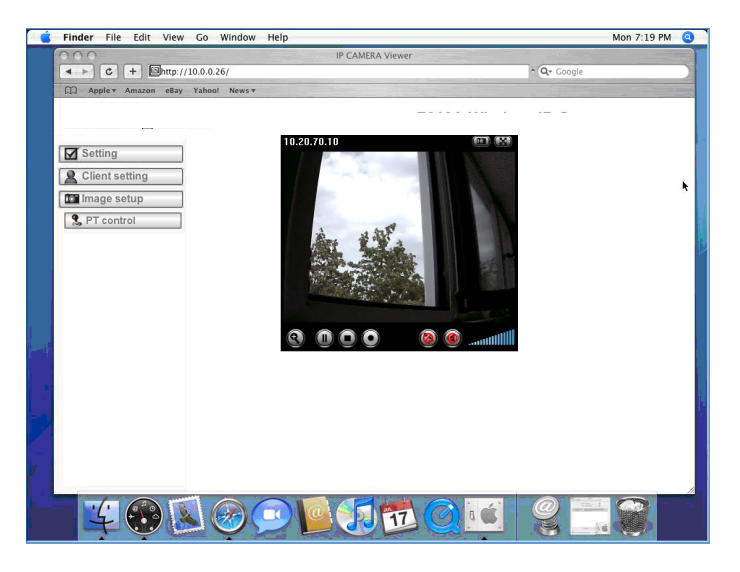

#### **Konfiguration der Belichtungseinstellungen**

Die Standardeinstellung für das Umgebungslicht ist 60Hz. Wenn ein flimmern im Bild zu erkennen ist, liegt das daran, dass in Ihrem Land 50 Hz für die Belichtungseinstellung verwendet werden. Daher kann diese Einstellung auf 50Hz geändert werden. Wenn die Kamera im Außenbereich eingesetzt werden soll, kann über die Konfiguration auf den Outdoor-Modus geändert werden.

Gehen Sie zu Einstellung → Basic → Kamera → General , wählen Sie die Umgebungseinstellung, die Sie auswählen möchten.

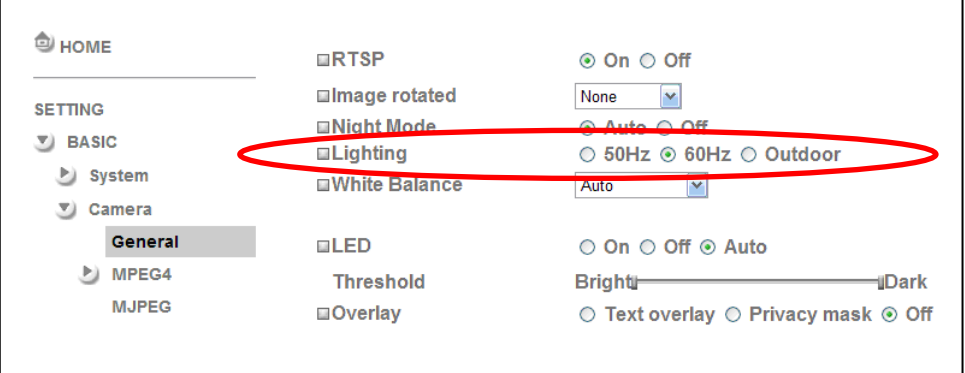

#### **Verändern Sie die Sprache des Web Interface.**

Verwenden Sie das folgende Konfigurationsmenü, um die Sprache des Web Interface zu konfigurieren

Gehen Sie zu "Einstellung  $\rightarrow$  Basic  $\rightarrow$  System  $\rightarrow$  Initialize".

- 1. Legen Sie die Software CD in Ihr CD-ROM Laufwerk ein.
- 2. Klicken Sie auf Durchsuchen und wählen Sie Ihre bevorzugte Sprache aus den Sprachpacketen auf der Software CD aus und klicken Sie anschließend auf OK.
- 3. Das Web Interface wird sich auf Ihre gewünschte Sprache umstellen

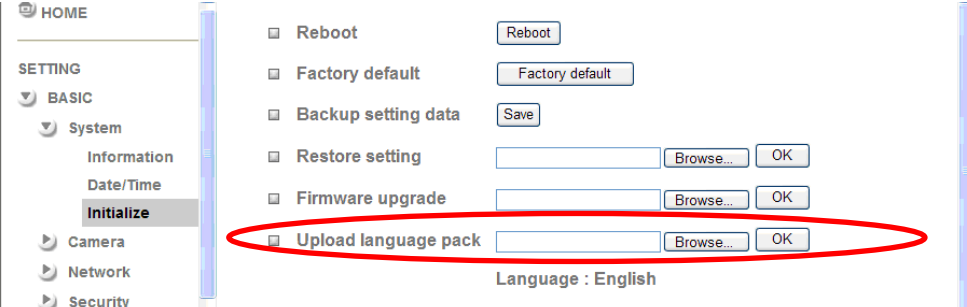

#### **Benutzung der IP Kamera mit einem Mobiltelefon**

#### **1. Benutzung der IP Kamera via iPhone**

Wählen Sie Safari aus → Geben Sie die IP Adresse in den Browser ein → Geben sie Username und Passwort (Standard **admin/admin**) → Das Userinterface und Live Bild wird in der Mitte des Bildschirms angezeigt

#### **2. Betrachtung mit dem Mobiltelefon**

#### a. 3G Mobiltelefon Streaming Betrachtung

Für die Betrachtung des Streams mit einem 3G Mobiltelefon, geben Sie bitte

**"rtsp://<IP>:<PORT>/video.3gp "** in dem Windows Media Player Ihres Mobiltelefons eins.

<IP> ist die IP Adresse Ihrer IP Kamera;

<PORT> ist der RTSP port Ihrer IP Kamera (Standardwert ist 554.)

#### **Beispiel: rtsp://192.168.10.1:554/video.3gp**

b. Betrachtung über WAP

b1. WAP

Für die Betrachtung über ein WAP Mobiltelefone, tippen Sie **" http://<IP>/mobile.wml"** oder **"http:// <IP>/mobile.htm " i**n den Webbrowsers Ihres Mobiltelefons ein.

#### **Windows Live Messenger Einstellung**

Das Live-Video der IP Kamera kann mit Microsoft Live Messenger angezeigt werden, wobei zusätzlich die öffentliche IP-Adresse der Kamera für den Benutzer angezeigt wird, um den Zugriff über den Web Browser zu ermöglichen. Diese Funktion ist vor allem dann nützlich, wenn die öffentliche IP-Adresse der Kamera dynamisch zugewiesen wird.

Wenn Sie den MSN Messenger einstellen möchten, greifen Sie auf die Konfigurationsoberfläche der Kamera zu. Gehen Sie zu Setting  $\rightarrow$  Basic  $\rightarrow$  System  $\rightarrow$  Netzwerk  $\rightarrow$  Messenger, setzen Sie den Messenger Option auf "ON".

- 1. Erstellen Sie eine neue MSN Messenger Account (z.B. : camathome@hotmail.com ) für die IP Kamera.
- 2. Geben Sie die neue MSN Messenger Account Login und Passwort in die vorgesehenen Felder ein.
- 3. Bei Netzwerkmeldung setzen Sie die Option auf "ON", um IP Notifikation an den Benutzer zu aktivieren.
- 4. Bei der Option Privacy klicken Sie auf "ON" um eine Liste mit freigegeben Benutzer zu erstellen.
- 5. Nutzen Sie Ihren bestehenden Account um sich am MSN Messenger anzumelden.
- 6. Fügen Sie den neu erstellten MSN Messenger Account (**e.g.: Camathome@hotmail.com**) zu Ihrer Kontaktliste hinzu.

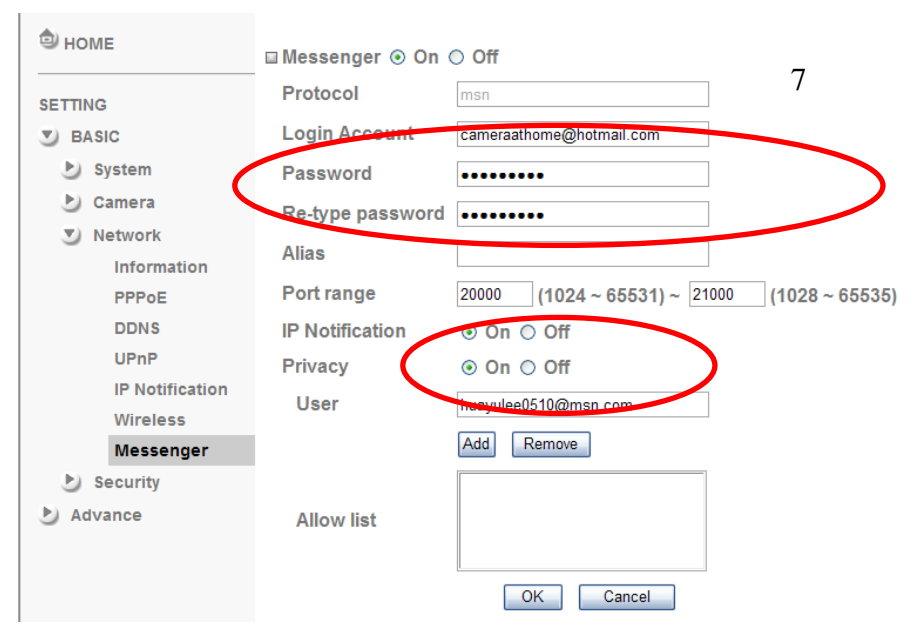

7. Wenn die IP Benachrichtigung aktiviert wurde, sende die IP Kamera Ihnen eine Nachricht, welche Ihre öffentliche und private IP enthält.

8. Klicken Sie auf das kleine Kamerasymbol.

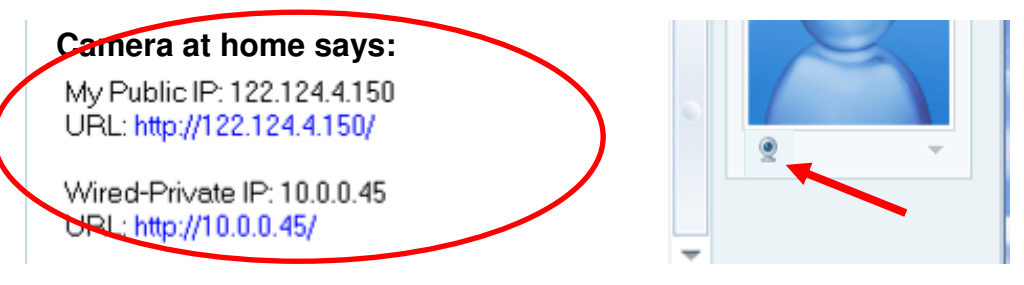

9. Die Kamera nimmt automatisch Ihre Anfrage an und das Livebild wird angezeigt.

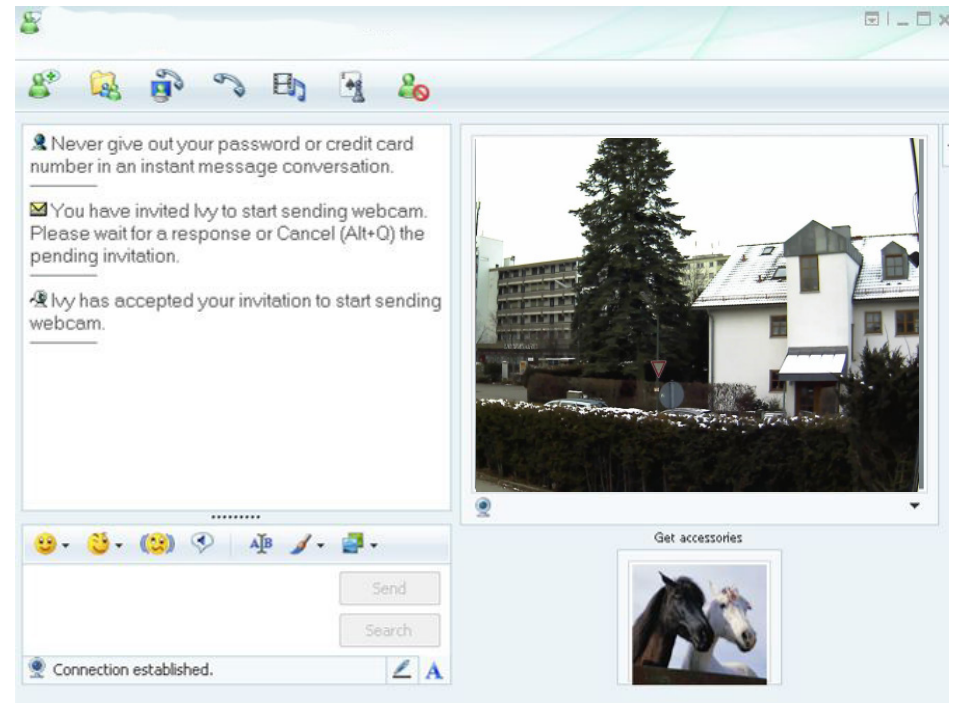

#### **Verbindung mit dem Internet**

a. Die ALL2272 IP Kamera kann mit dem Internet verbunden werden, indem die IP Informationen im **Information Menü** konfiguriert werden.

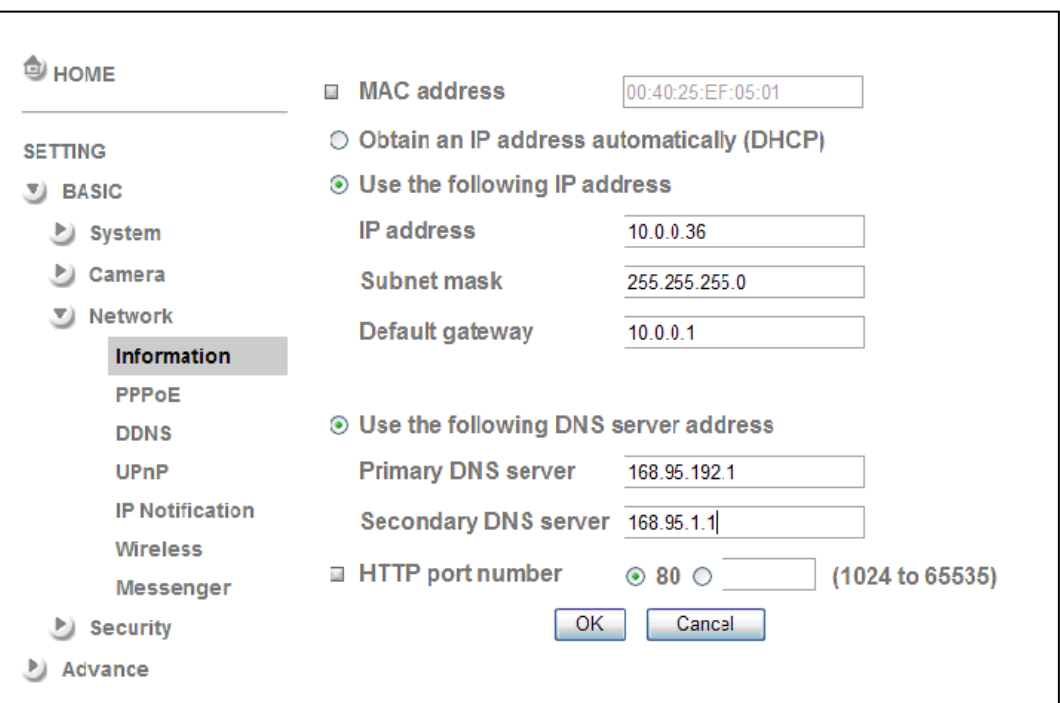

(Hierzu gehen Sie auf **Setting → Basic → Network→ Information**)

b. Die ALL2272 IP Kamera kann eine Internetverbindung über PPPoE (Point-to-Point Protocol over the Ethernet) aufbauen, indem der Username und das Password Ihres Internet Service Providers (ISP) im **PPPoE Menü** eingegeben werden.

(Hierzu gehen Sie auf **Setting → Basic → Network→ PPPoE**)

**Hinweis 1: Nachdem die PPoE Einstellungen vorgenommen wurden, starten Sie die IP Kamera bitte neu. Hinweis 2: Aktivieren Sie DDNS und IP Benachrichtigung wenn Sie PPPoE verwenden.** 

#### ALL2272 Schnellinstallationshandbuch

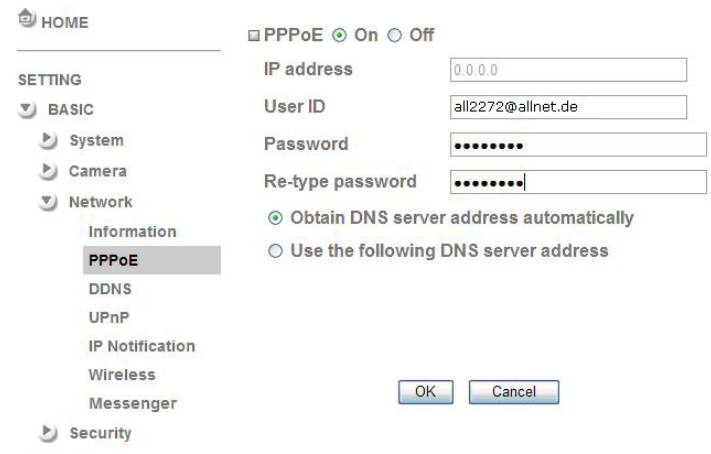

Advance

c. Der Zugang zur ALL2272 IP Kamera über das Internet kann automatisch freigegeben werden, wenn Ihr Router UPnP (Universal Plug and Play) unterstützt und aktiviert hat. Die IP Kamera wird automatisch erkannt und unter "Gesamtes Netzwerk" auf Ihrem Computer hinzugefügt. Beachten Sie bitte, dass Standardmäßig nur Router mit Herstellungjahr nach 2006 die UPnP Funktion unterstützen.

c1. Sollte Ihr Router ein UPnP fähiges Internet Gateway sein, aktivieren Sie die **UPnP Funktion** auf dem Router und der IP Kamera. (Hierzu gehen Sie auf **Setting → Basic → Network→ UPnP**) **Hinweis: Wenn Sie die UPnP Port Weiterleitungsfunktion aktivieren, wird die Einstellung für den RTSP (Real Time Streaming Protocol) Port wie unten zu sehen, verändert.** 

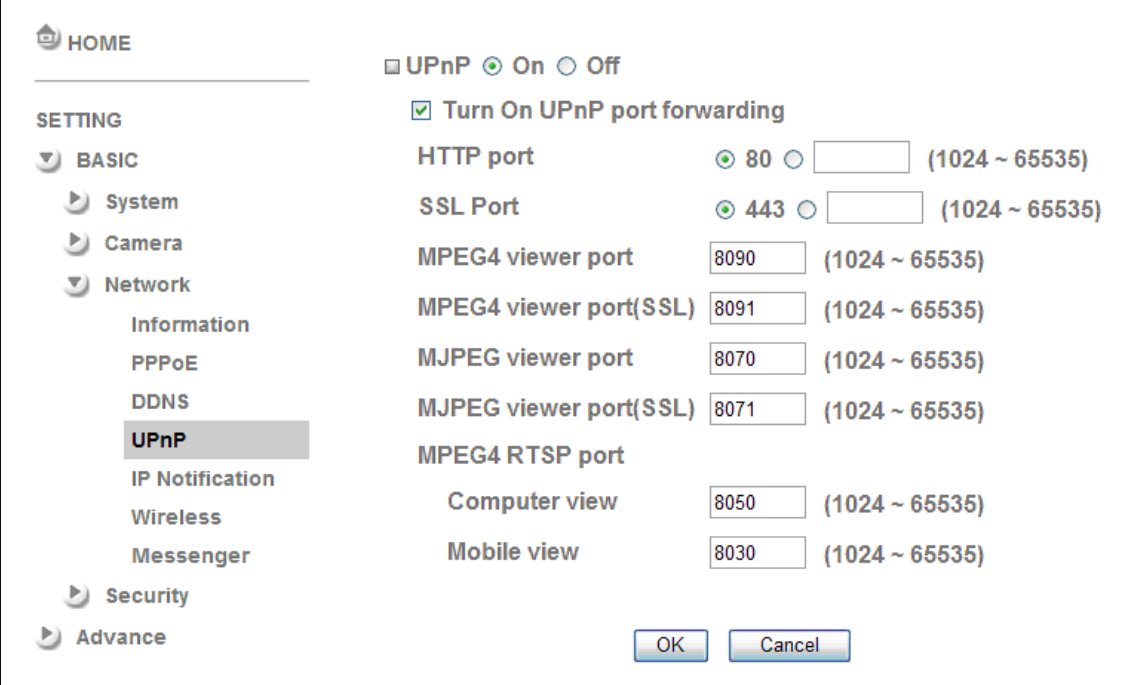

c2. Sollte Ihr Router UPnP nicht unterstützen, richten Sie bitte eine Port Weiterleitung oder Port Mapping auf Ihrem Router für die ALL2272 IP Kamera ein.

**Hinweis 1: Beachten Sie bitte, dass Standardmäßig nur Router mit Herstellungjahr nach 2006 die UPnP Funktion unterstützen. Hinweis 2: Router aus dem Enterprisebereich bieten keine UPnP Unterstützung.** 

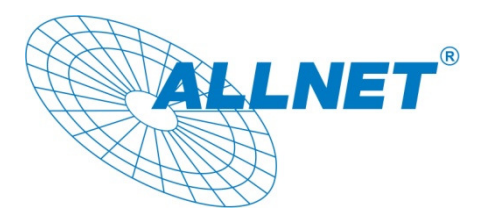

23.02.2009

#### **EC – Declaration of conformity**

For the following product

#### **ALL2272 Day/Night Pan/Tilt IP Camera**

This equipment conforms with the requirements of the European Directives **1989/336/EEC**. The safety advice in the documentation accompanying the products shall be obeyed. The conformity to the above directive is indicated by the CE sign on the device.

The ALL2272 Day/Night Pan/Tilt IP Camera conforms to the 73/23/EEC Low Voltage Equipment directive, amended by 93/68/EEC

This equipment meets the following conformance standards:

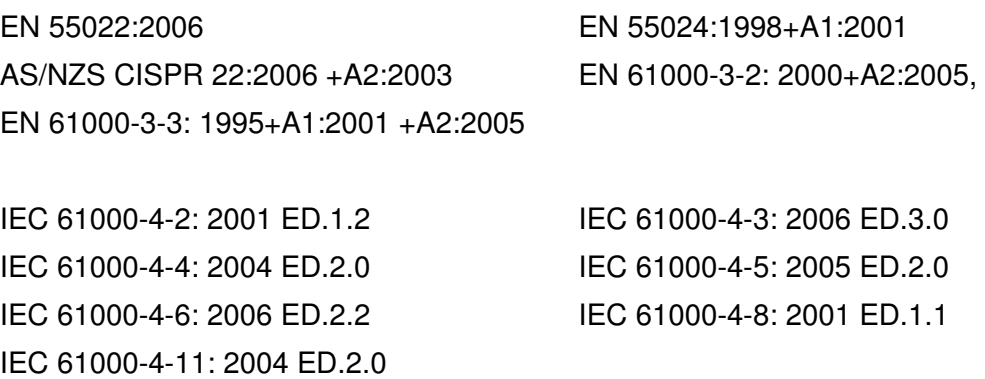

This equipment is intended to be operated in all countries. This declaration is made by

ALLNET Computersysteme GmbH Maistraße 2 82110 Germering Germany and can be downloaded from http://www.allnet.de/ce-certificates/ Copyright © 2009. All rights reserved.

No part of this document may be reproduced, republished, or retransmitted in any form or by any means whatsoever, whether electronically or mechanically, including, but not limited to, by way of photocopying, recording, information recording, or through retrieval systems without the express written permission of the owner. Product specifications contained in this document are subject to change without notice. All other company or product names mentioned are used for identification purposes only and may be trademarks of their respective owners.

Manufacturer: ALLNET GmbH

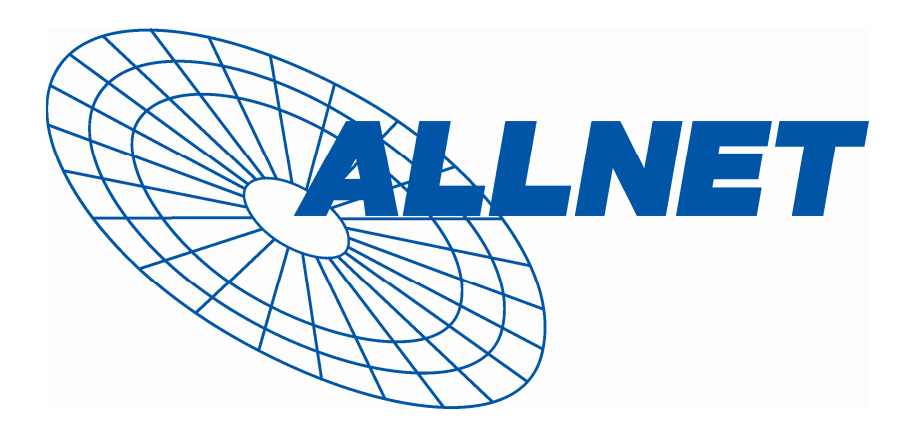

ALLNET Deutschland GmbH Maistrasse 2 82110 Germering Tel. +49 89 894 222 22 Fax +49 89 894 222 33 E-Mail: info@allnet.de